Lastname:

5Digit SS:\_\_\_\_\_\_\_\_\_\_\_\_\_\_\_\_\_\_

**LABORATORY Intellectual Property** 

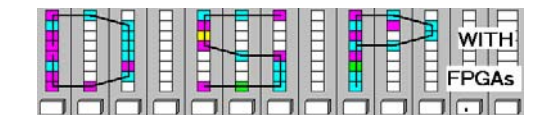

# **LAB 8: Design with Intellectual Property Cores**

 (10 points) **\_\_\_\_\_\_\_\_\_\_\_\_\_\_\_\_\_\_\_\_\_\_\_\_\_\_\_\_\_\_\_\_\_\_\_\_\_\_\_\_\_\_\_\_\_\_\_\_\_\_\_\_\_\_\_\_\_\_\_\_\_\_\_\_\_\_\_\_\_\_\_\_\_\_\_\_\_\_\_\_\_\_\_\_\_\_\_\_\_\_\_\_** 

In this lab, you will be introduced to IP design for FIR filters and FFTs. In many projects time-to-market constrains require the use of predefined block, so called IP block. IPs may be available as HDL source (soft core), parameterized core (firm core), or hard cores (fixed netlist core). FPGA vendor like Altera or Xilinx provide some basic DSP blocks like, IEEE floating-point operations, NCO, FIR, FFT within a basic subscription of their software tool. More complex blocks such as PCI core, DCT, or MPEG and JPEG coder cost extra.

In the **pre-lab,** you will use "pencil-and-paper" to compute the results you expect later in your design implementation. In the **design part,** you will implement a F5 half-band filter using PDA and a 256 point FFT. This lab does not use the DE2 boards.

# **Lab Objectives**

 $\mathcal{L}_\mathcal{L} = \mathcal{L}_\mathcal{L} = \mathcal{L}_\mathcal{L}$ 

After completing this lab you should be able to

- Configure, generate and simulate a FIR filter use a FIR Compiler core generator
- Configure, generate and simulate a 256 point FFT use a FFT MegaCore Function
- Apply filtering to different noise types

### **Pre-lab (3 points)**

**\_\_\_\_\_\_\_\_\_\_\_\_\_\_\_\_\_\_\_\_\_\_\_\_\_\_\_\_\_\_\_\_\_\_\_\_\_\_\_\_\_\_\_\_\_\_\_\_\_\_\_\_\_\_\_\_\_\_\_\_\_\_\_\_\_\_\_\_\_\_\_\_\_\_\_\_\_\_\_\_\_\_\_\_\_\_\_\_\_\_\_\_**

1. A key point when using an IP core is to understand the functionality of the I/O ports and possible design choices. This data can be found in the "User Guide" of the core and are posted on the class webpage. Using the user guide give a brief description of the I/O ports. For control signal specify if input/output, active low/high and synchronous/asynchronous.

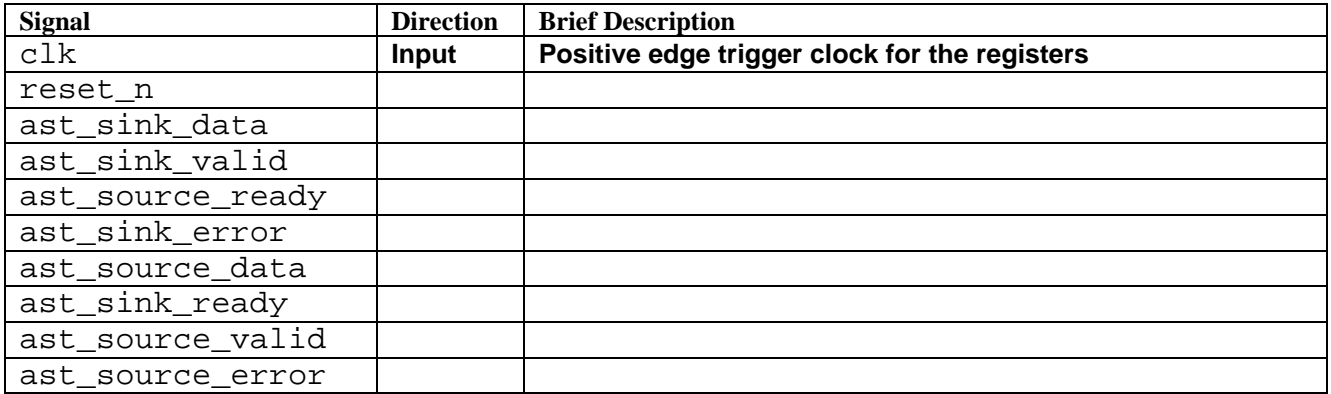

Lastname: \_\_\_\_\_\_\_\_\_\_\_\_\_\_\_\_\_

5Digit SS:\_\_\_\_\_\_\_\_\_\_\_\_\_\_\_\_\_\_

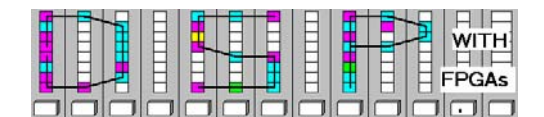

2. The FFT core used a block-floating-point format for the data, i.e., all integers are assigned ONE power-of-two exponent  $2<sup>b</sup>$ . For instance 720 with exponent -3 is represented as: 720=90/2<sup>-3</sup> For the exponent -3 complete the following table

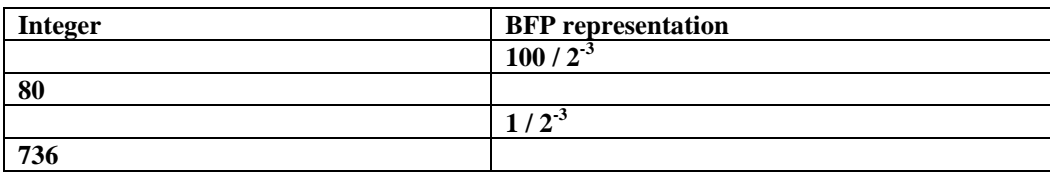

3. For the 256 point FFT testbench the following input data are used:  $x(1) = 20$ ;  $x(2) = 40$ ;  $x(3) = 60$ ;  $x(4) = 80$ ,  $x(5) = 100$ ;  $x(6) = 120$ ;  $x(7) = 140$ ;  $x(8) = 160$ , and  $x(9...256) = 0$  for all others. Using MatLab determine the first and last two FFT values of **X=fft(x)** rounded to the nearest integer:

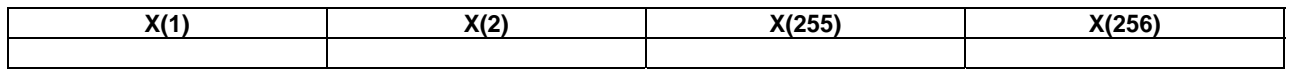

4. From the FFT "User Guide" manual of the core give a brief description of the I/O ports. For control signal specify if input/output, active low/high and synchronous/asynchronous.

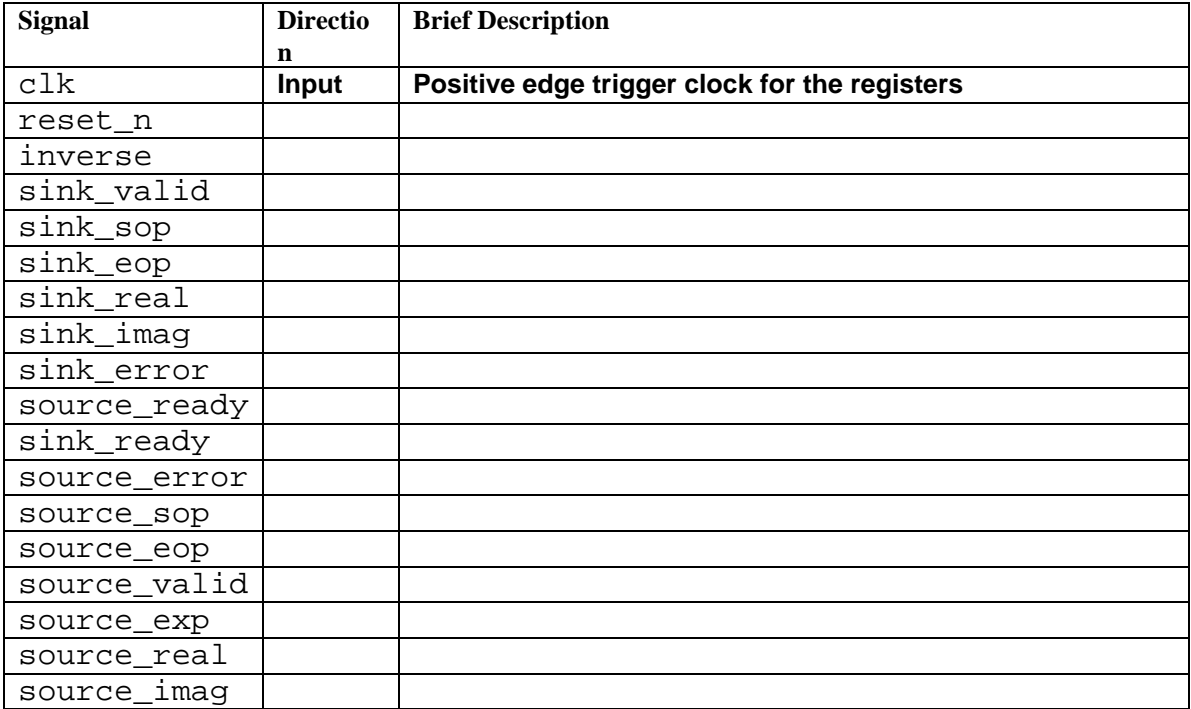

Lastname:

**\_**

5Digit SS:\_\_\_\_\_\_\_\_\_\_\_\_\_\_\_\_\_\_

**LABORATORY Intellectual Property** 

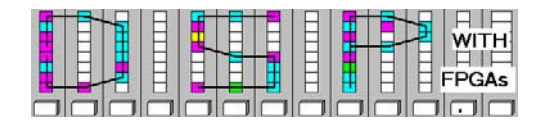

# **VHDL Design-lab**

**\_\_\_\_\_\_\_\_\_\_\_\_\_\_\_\_\_\_\_\_\_\_\_\_\_\_\_\_\_\_\_\_\_\_\_\_\_\_\_\_\_\_\_\_\_\_\_\_\_\_\_\_\_\_\_\_\_\_\_\_\_\_\_\_\_\_\_\_\_\_\_\_\_\_\_\_\_\_\_\_\_\_\_**

Follow the directions below to implement a parallel DA filter design for the F5 filter and a 256 point FFT.

#### **A. Getting Started**

If you are in B114 or the digital logic lab:

- 1. On the desktop double click on **Engineering folder** and start version 9.1 of **Quartus II**. Do not use Quartus version 10 since it does not has a build-in simulator.
- 2. You should not save anything on the local hard disk. You will have to use a USB flash drive, or your "mapped" home directory to save the files. Create (if not done in a previous lab) a new folder named **DSPwFPGAs** on your mapped network drive.

#### **B. Configure FIR Compiler for F5**

- 1. Within your **DSPwFPGAs** folder make a new folder called **DE2\_lab8**. Download the file "f5.dat" from the class webpage and put the file in your **DE2\_lab8** folder. Create a project f5 and as device select EP2C35F672C6.
- 2. Start the from **Tools->MegaWizard Plug-In Manager**. From the **Installed Plug-Ins** select **DSP- >Filter->FIR Compiler v9.1** and use f5 as output file name. The FIR Compiler v9.1 **IP Toolbench** should open.
- 3. Select **Step: Parameterize** and the Window similar to Fig. 1 below opens. Click on **Edit Coefficient Set** and a window called **Coefficients Generator Dialog** opens. Then select **Imported Coefficient Set** and Browse to the **File** you downloaded from the course webpage: f5.dat then click **Ok**.
- 4. Back in the **Parameterize Window** click on **Time Response & Coefficient Values** tab and you should see the length-11 impulse response as shown in the Figure 1 below. Use **Input Bit Width** 16 and the output **Full Resolution** should be 26. For **Coefficients Scaling** select **None**. The Device should be set already to Cyclone II if you have set up the project correctly.
- 5. The FIR Compiler let you choose between different architecture and resource types and provides approximations on the used LEs and multipliers. For **Data** and **Coefficient Storage** select **Logic Cells**. Complete the following table by selecting the **Structure** and **Multiplier Implementation** if applicable.

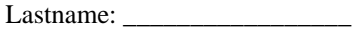

5Digit SS:\_\_\_\_\_\_\_\_\_\_\_\_\_\_\_\_\_\_

**LABORATORY Intellectual Property** 

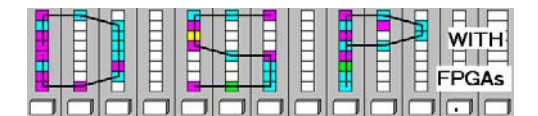

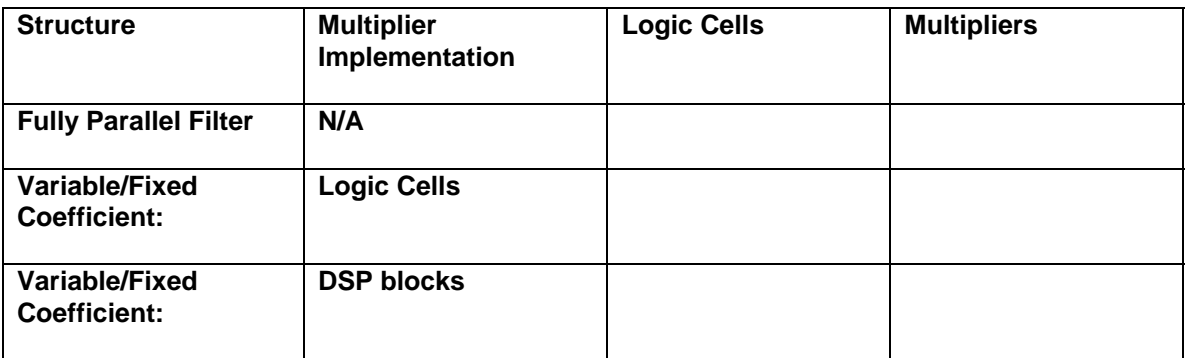

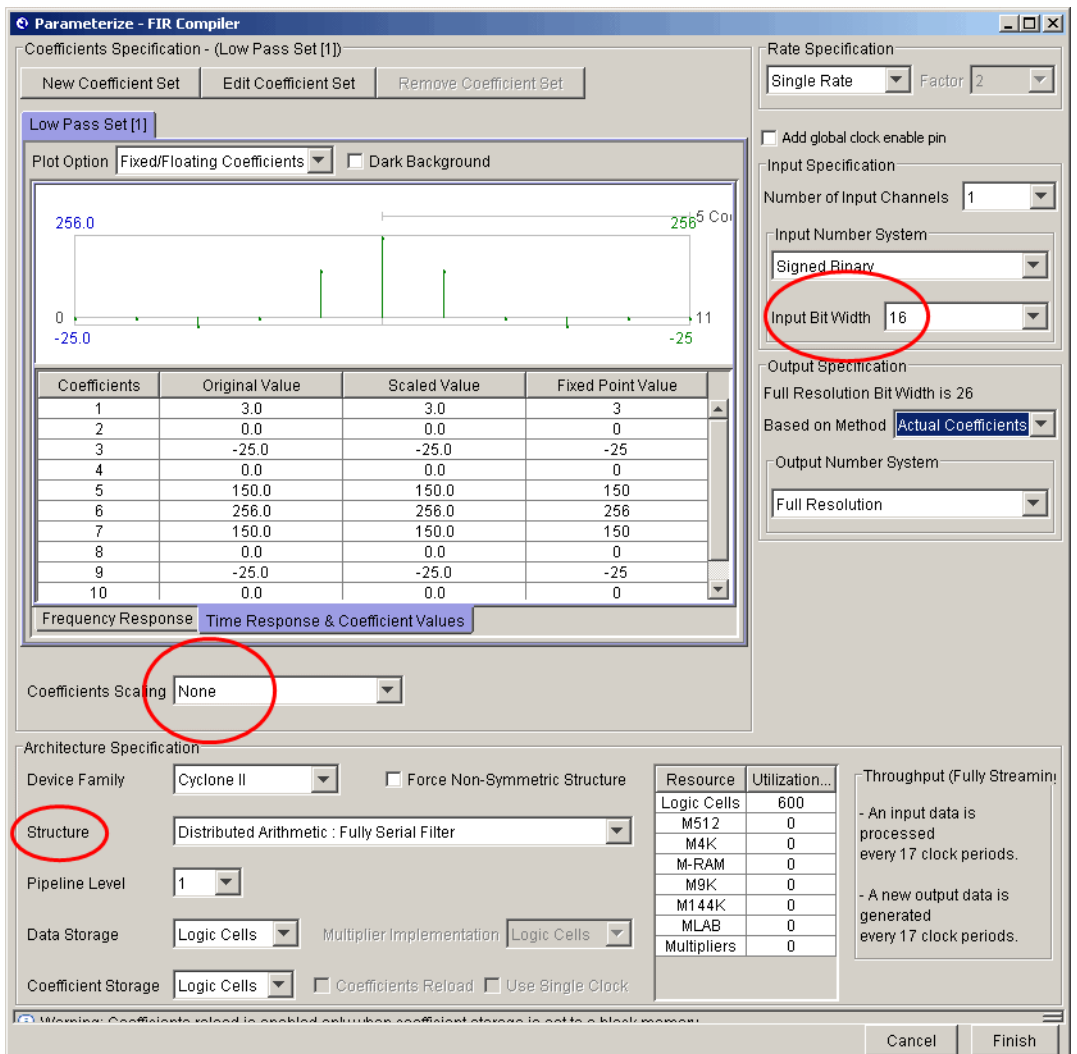

Figure 1: £5.dat FIR compiler parameters.

Lastname: \_\_\_\_\_\_\_\_\_\_\_\_\_\_\_\_\_

5Digit SS:\_\_\_\_\_\_\_\_\_\_\_\_\_\_\_\_\_\_

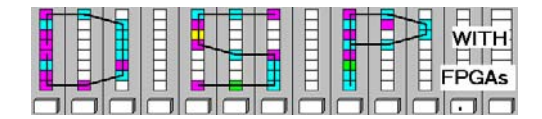

#### **C. Generate F5 PDA VHDL, Compile and Simulate**

After the FIR compiler is configured we now generate the netlist, compile and simulate the filter.

- 1. Select **Structure->Distributed Arithmetic: Fully Parallel Filer** and press then **Finish**.
- 2. Now click on **Step 3: Generate** of the **IP Toolbench.** A window open and shows a brief description of the generated files and the I/O ports of the FIR core.
- 3. Perform a Functional Simulation of the design  $f_5$ ,  $v$ hd with the impulse response and try to match with the f5 simulation shown in Figure 2. The following **input** port needs to be specified: clk, reset\_n, ast\_sink\_data, ast\_sink\_valid, ast\_source\_ready, ast\_sink\_error. Remember that reset\_n is active low and "sink" are input signals and "source" are output signals! All filter coefficients should be seen in the output signal ast\_source\_data. Add your e-signature and print this simulation in landscape format.

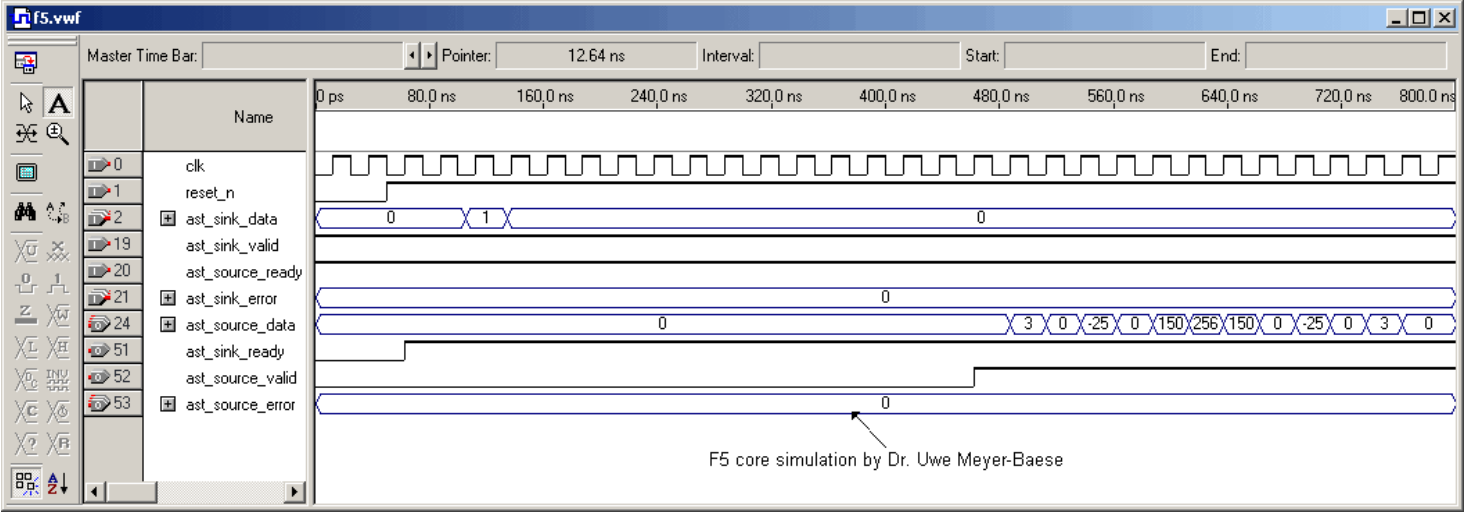

**Figure 2**: f5.vhd PDA core simulation.

4. Now run a full compilation. From the **Compilation Report** and the **Classic Timing Analyzer Tool (Processing menu) for clk determine** 

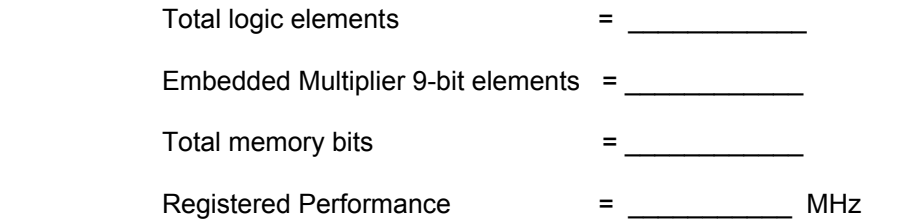

Enter these resource and performance data also in your f5. vhd header file.

5. Compare this design with the estimation given by the Parameterize ToolBench under B.5 and compute the error

Lastname: \_\_\_\_\_\_\_\_\_\_\_\_\_\_\_\_\_

5Digit SS:\_\_\_\_\_\_\_\_\_\_\_\_\_\_\_\_\_\_

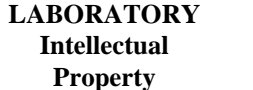

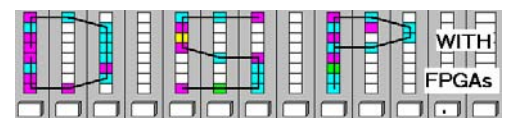

Total logic elements estimation error = \_\_\_\_\_\_\_\_\_\_\_\_\_\_(LEs)

Estimation error in Percent = \_\_\_\_\_\_\_\_\_\_\_\_%

### **D. Configure FFT MegaCore Function for length 256 FFT**

In the second part of the lab we now will use the FFT core generator to build a length-256 FFT.

- 1. Within your folder called DE2 lab8 create a project fft and as device select EP2C35F672C6.
- 2. Start the **Tools->MegaWizard Plug-In Manager**. From the Installed Plug-Ins select **DSP- >Transfroms->FFT v9.1** and use fft as output VHDL file name. The **FFT Megacore Toolbench** should open.
- 3. Select **Step 1: Parameterize** and a window opens. Click on the **Architecture** tab and select **I/O Data Flow Streaming**. Then click on the **Implementation Options** tab and set **Implement Multipliers in: DSP Blocks/Logic Cells**. With **Structure** you can choose how the complex multiplier is implemented: 4 Mults/2 Adders or with 3 Mults/5 Adders. Select the default 4 Mults/2Adders configuration. Now click on the **Parameters** tab and set FFT parameter: **Transform Length**=256; **Data Precision**=16; **Twiddle Precision**=16. Complete the data for the resource estimation:

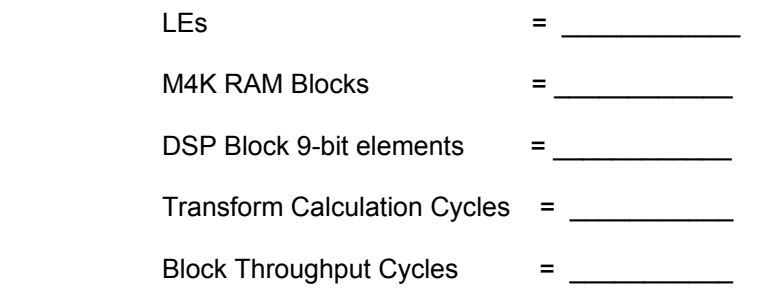

4. The Cylcone C35 device on the DE2 has limited resources, i.e., 35K LEs;105 M4Ks, and 70 DSP 9-bit blocks. Determine with the **Resource Estimation** what the maximum FFT transform length is such that it can be build with C35 resources. Determine also which resource the limiting factor is by modifying the **Transform Length**.

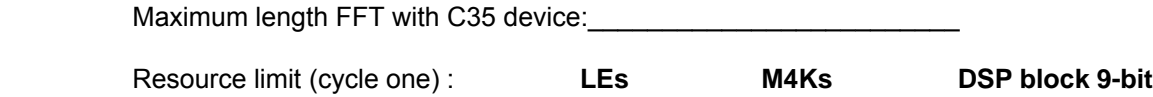

## **E. Generate Length 256 FFT VHDL, Compile and Simulate**

In the pre-lab we became familiar with the block-floating point format and we developed testbench data for the length-256 FFT we now will use.

1. Select again **Transform Length = 256 points** and 16 bit precision, 4 Mults /2Adders and **Streaming Architecture** in case you had changed it then press **Finish**.

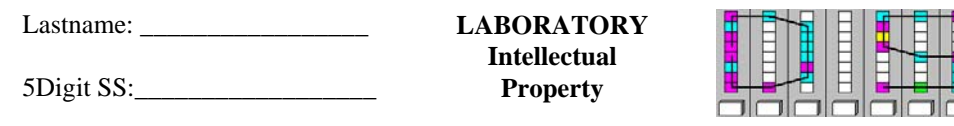

- 2. Next click on **Step 3: Generate** of the **IP Toolbench.** A window opens and shows a brief description of the generated files and the I/O ports of the FFT MegaCore.
- 3. Perform a **Functional Simulation** of the design  $fft$ , whd with the testbench data from the prelab, i.e., x=20:20:160 as in Figure 3. The following **input** ports need to be specified: clk,reset\_n, inverse, sink\_valid, sink\_sop, sink\_eop, sink\_real, sink\_imag, sink\_error, source\_ready. Rember that reset\_n is active low and sink\_sop is needed to be high one clock cycle when the sequence starts and sink\_eop is high one clock cycle when the sequence ends. Make sure the input sequence is exact 256 cycles long. Use a  $\text{clock} = 10 \text{ns}$  for easy counting clock cycles. The output data start at 5.3 µs and the end is at 7.8 μs.

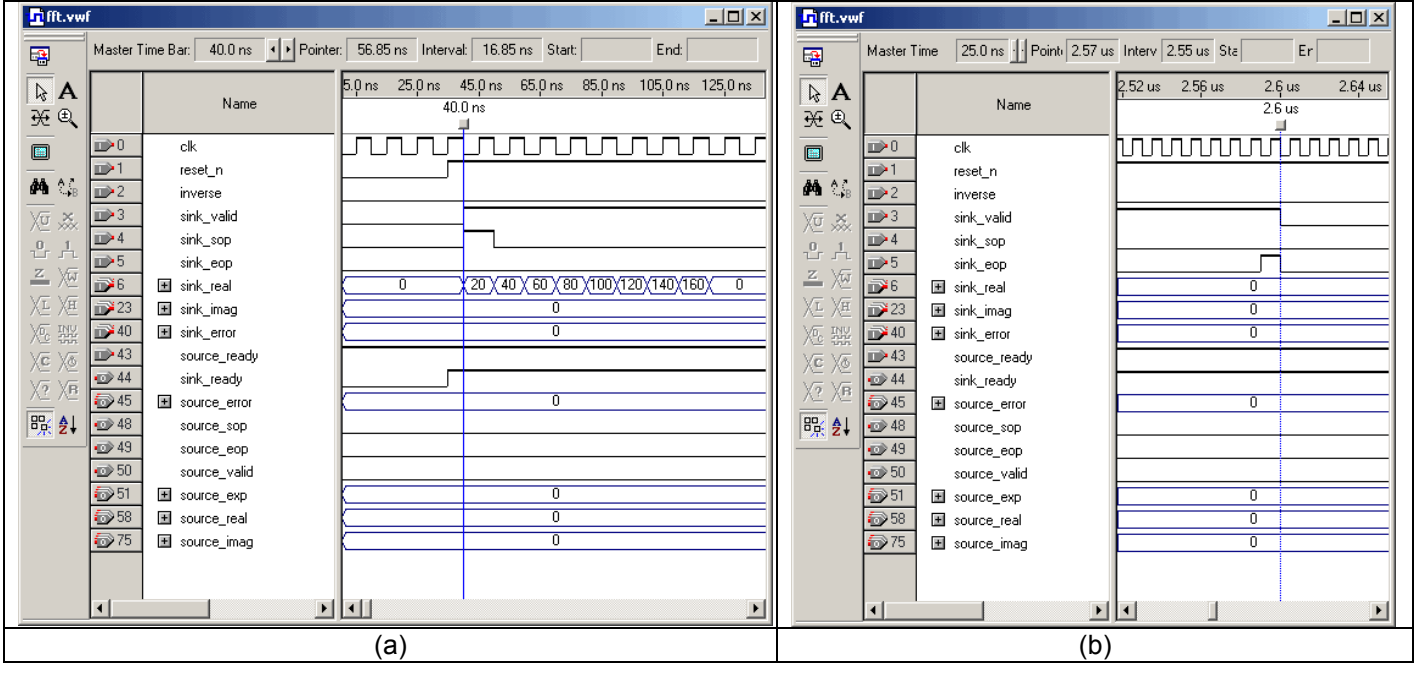

**Figure 3**: FFT **input** data specification (a) Start Of (data) Package (b) End Of (data) Package.

4. Using a 10 ns clock period the output data are available at 5.3 µs (see active source sop) and the end is at 7.8 μs (see active source\_eop). Verify this data with your test data from the prelab. Exponent of the data should be -3. Add your e-signature and print all 4 simulations in landscape format.

**NITH FPGAs** 

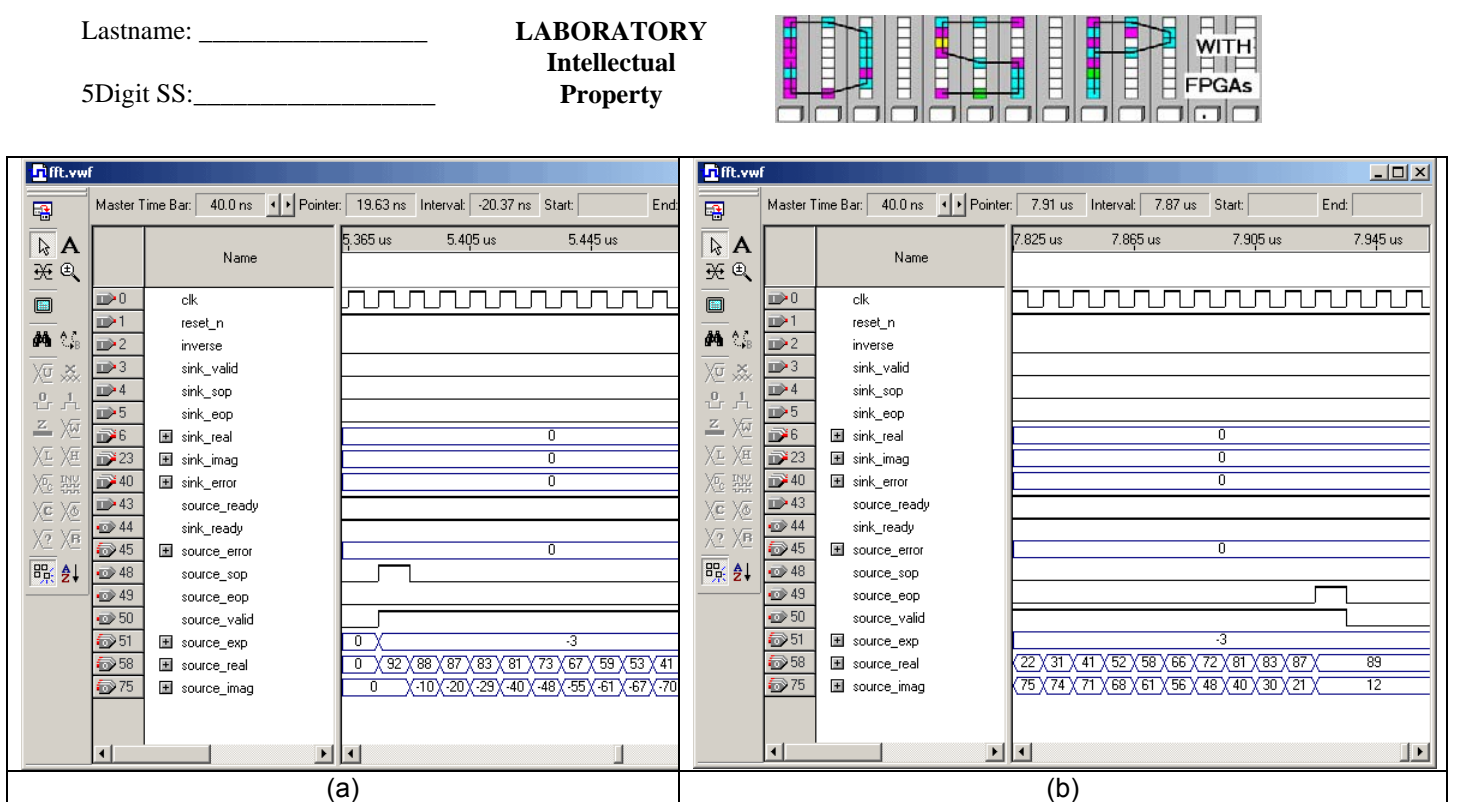

**Figure 4**: FFT **output** data specification (a) Start Of (data) Package (b) End Of (data) Package.

5. Now run a full compilation. From the **Compilation Report** and the **Classic Timing Analyzer Tool (Processing menu) for clk determine** 

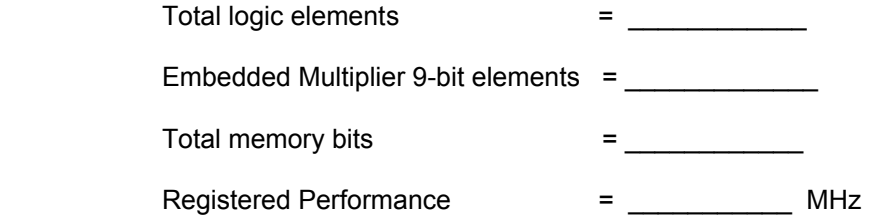

6. Compare this design with the estimation given by the Parameterize ToolBench under D.3 and compute the error

Total logic elements estimation error = \_\_\_\_\_\_\_\_\_\_\_\_\_\_(LEs)

Logic elements Estimation error in Percent = \_\_\_\_\_\_\_\_\_\_\_\_%

#### **F. Deliverables:**

- 1. Solve the problems of the pre-lab. (3 points).
- 2. Complete this report, print the Quartus simulations for f5 (see Fig. 2) and 4 simulations for the length-256 FFTs (see Fig. 3 and 4) including e-signature. (7 points).

#### **Make sure your name and SS is on all pages you turn in!**